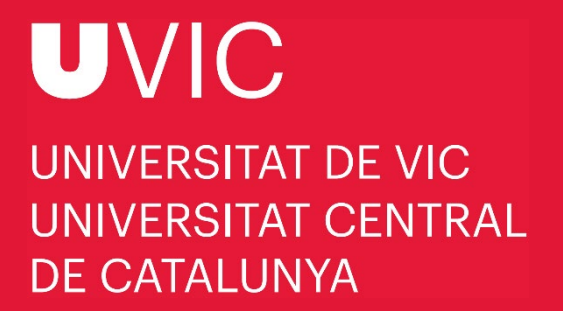

# **MANUAL DE PREINSCRIPCIÓN A LOS ESTUDIOS DE DOCTORADO** CON "UACADÈMIC"

Preinscripción a los estudios de doctorado de la UVic-UCC

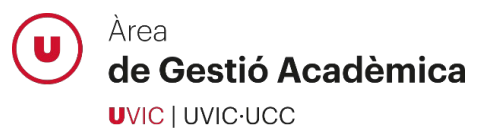

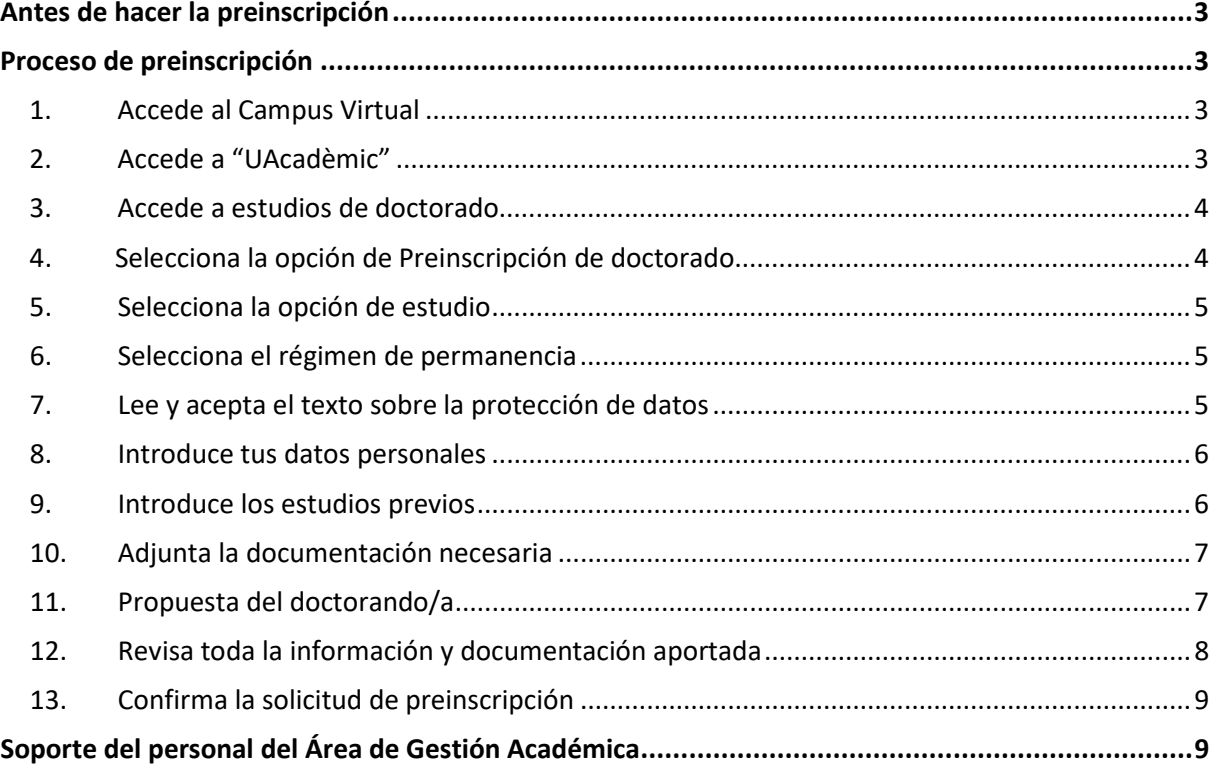

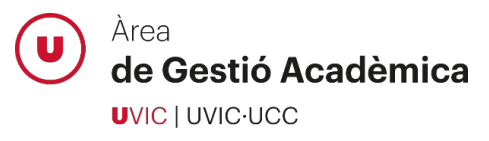

# <span id="page-2-0"></span>**Antes de hacer la preinscripción**

- $\triangleright$  Si ya tienes acceso al Campus Virtual, entra con tu nombre de usuario y tu contraseña.
- $\triangleright$  Si ya tienes acceso al Campus Virtual pero no recuerdas la contraseña, utiliza la opción "**¿Has olvidado la contraseña?**"
- $\triangleright$  Si no tienes cuenta de usuario activa en el Campus Virtual, accede al formulario [Regístrame](https://uacademic.uvic.cat/regis/controlreg/%5bmtoAlta%5dRegistroPublico?entradaPublica=true&responsive=S&idioma=es&pais=ES&responsive=S&destino=ALUPREAM) para crear una cuenta nueva. Una vez creada, no olvides activarla.

## <span id="page-2-1"></span>**Proceso de preinscripción**

#### <span id="page-2-2"></span>1. Accede al Campus Virtual

Accede al Campus Virtual con tu nombre de usuario y contraseña:

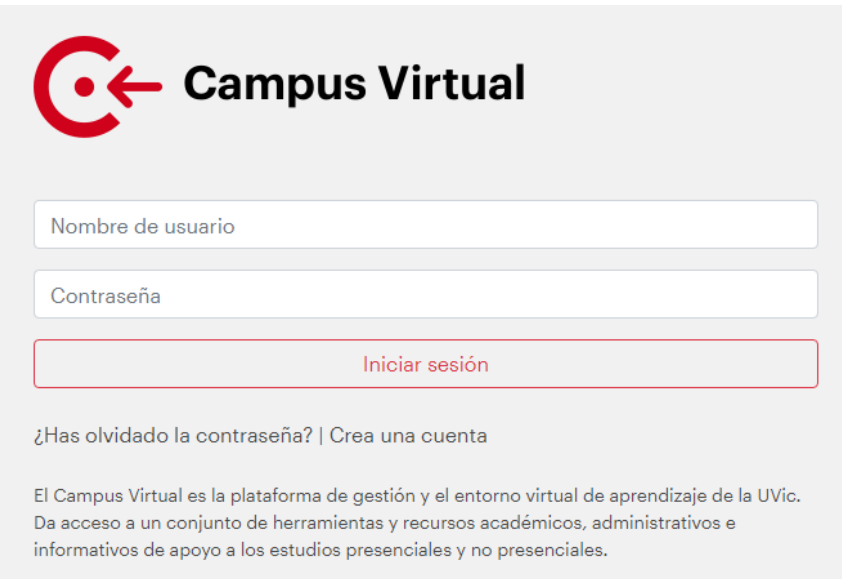

## <span id="page-2-3"></span>2. Accede a "UAcadèmic"

Desde la página principal del Campus Virtual, selecciona el icono de "UAcadèmic" que te permitirá acceder al espacio de trámites académicos *online.*

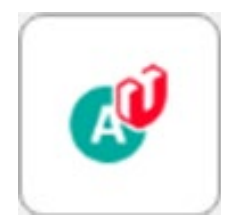

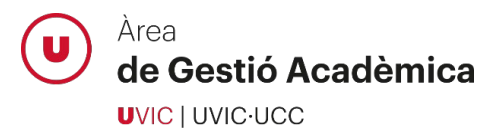

## <span id="page-3-0"></span>3. Accede a estudios de doctorado

Escoge el idioma de la aplicación y selecciona el icono "Masters universitarios y Doctorado":

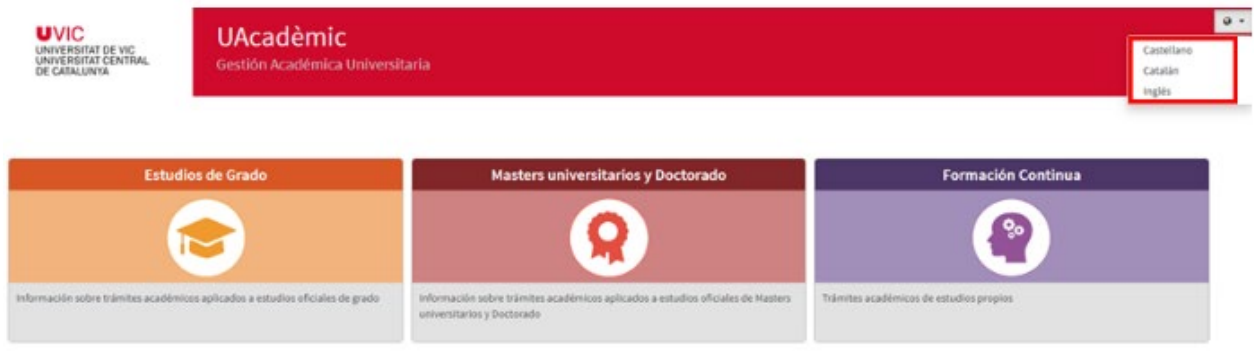

## <span id="page-3-1"></span>4. Selecciona la opción de Preinscripción de doctorado

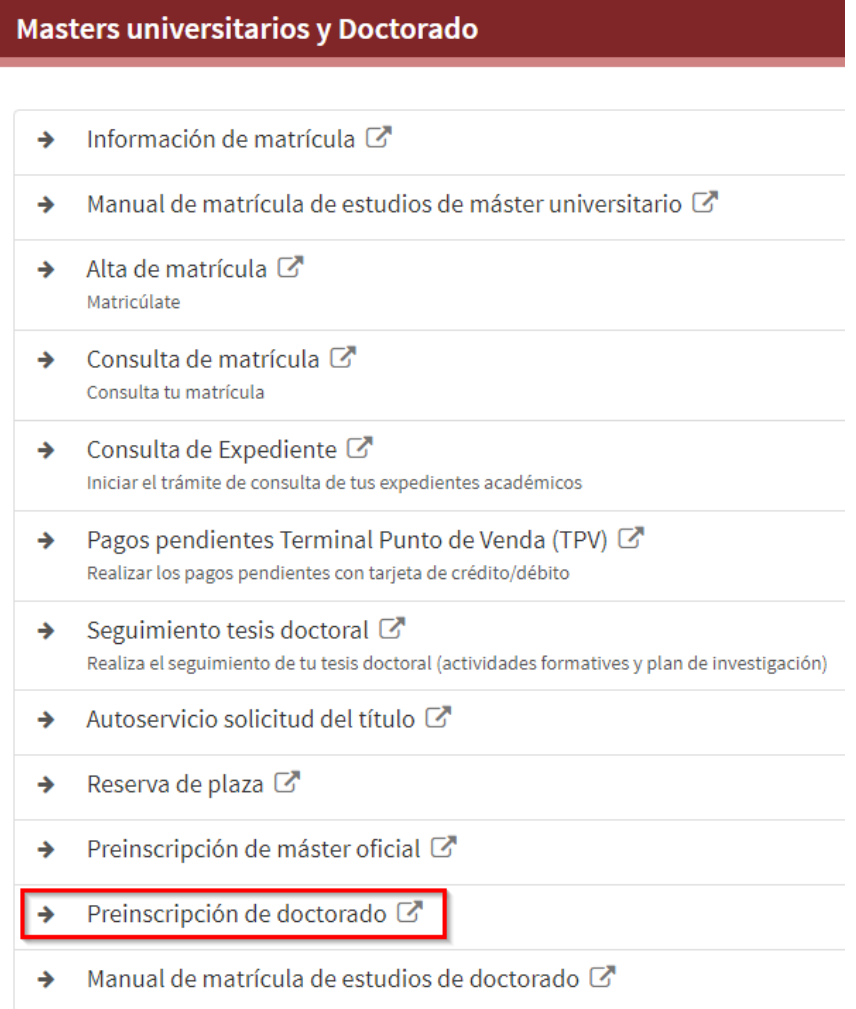

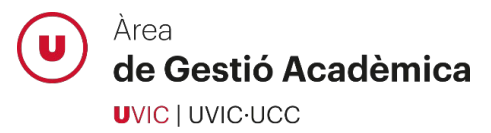

#### <span id="page-4-0"></span>5. Selecciona la opción de estudio

Selecciona el programa de doctorado al cual quieres preinscribirte:

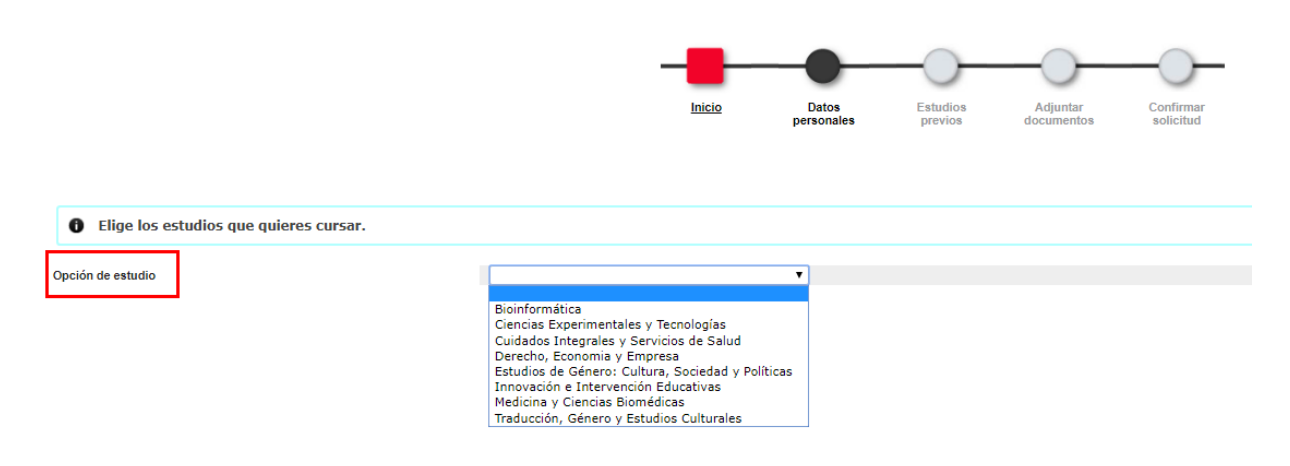

#### <span id="page-4-1"></span>6. Selecciona el régimen de permanencia

Selecciona la dedicación a los estudios de doctorado (completa o parcial) mediante la opción "Tipo de régimen de permanencia":

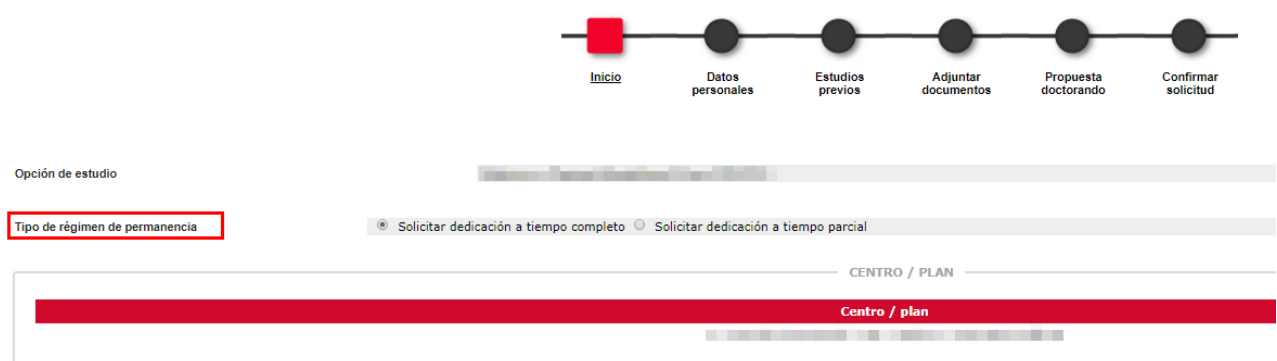

#### <span id="page-4-2"></span>7. Lee y acepta el texto sobre la protección de datos

Para poder continuar con el proceso de preinscripción, marca la casilla que confirma que has leído y aceptas el texto sobre protección de datos:

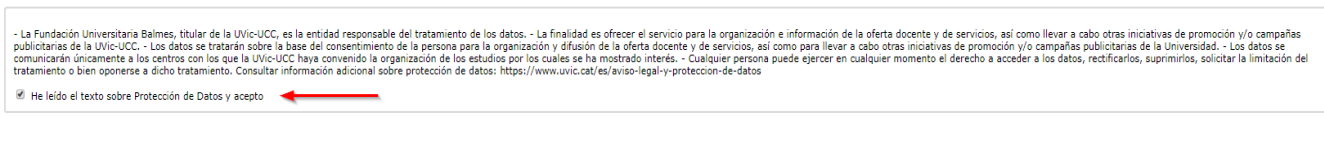

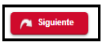

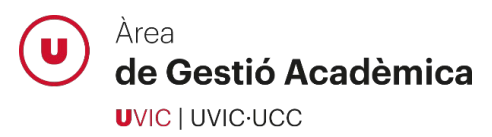

## <span id="page-5-0"></span>8. Introduce tus datos personales

Introduce tus datos personales, domicilio habitual y datos de nacimiento:

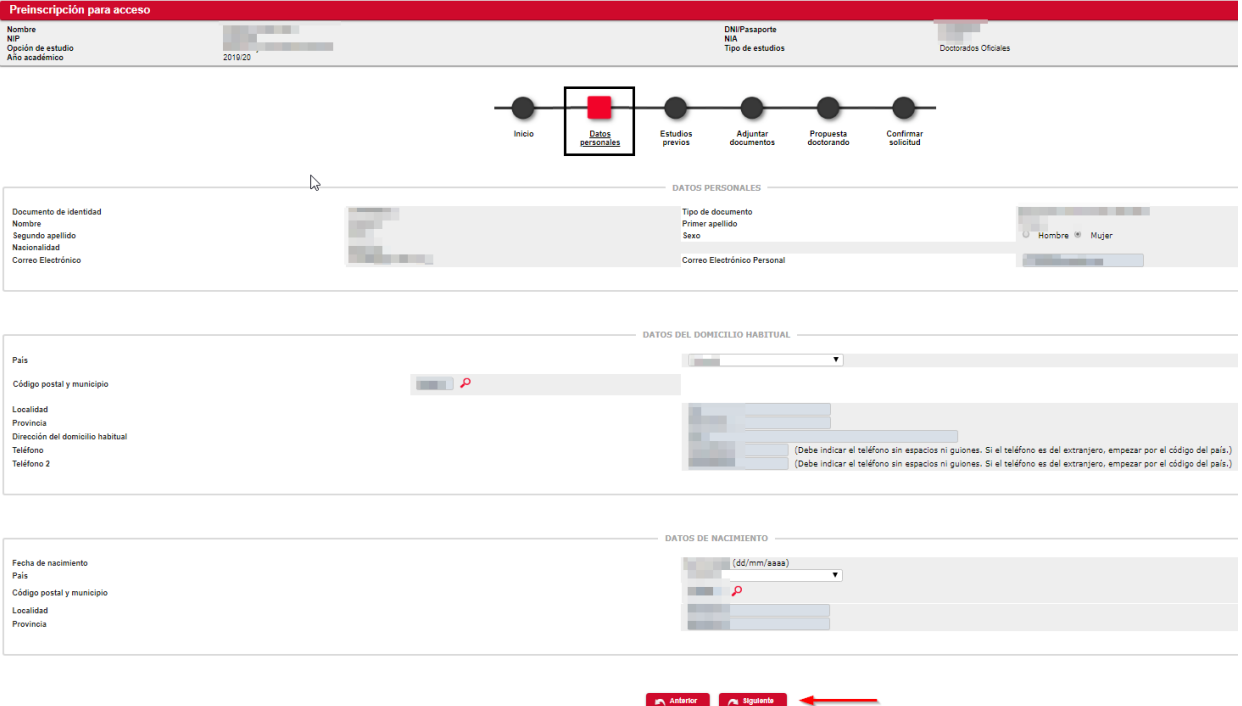

## <span id="page-5-1"></span>9. Introduce los estudios previos

Introduce toda la información requerida sobre los estudios que te dan acceso al doctorado:

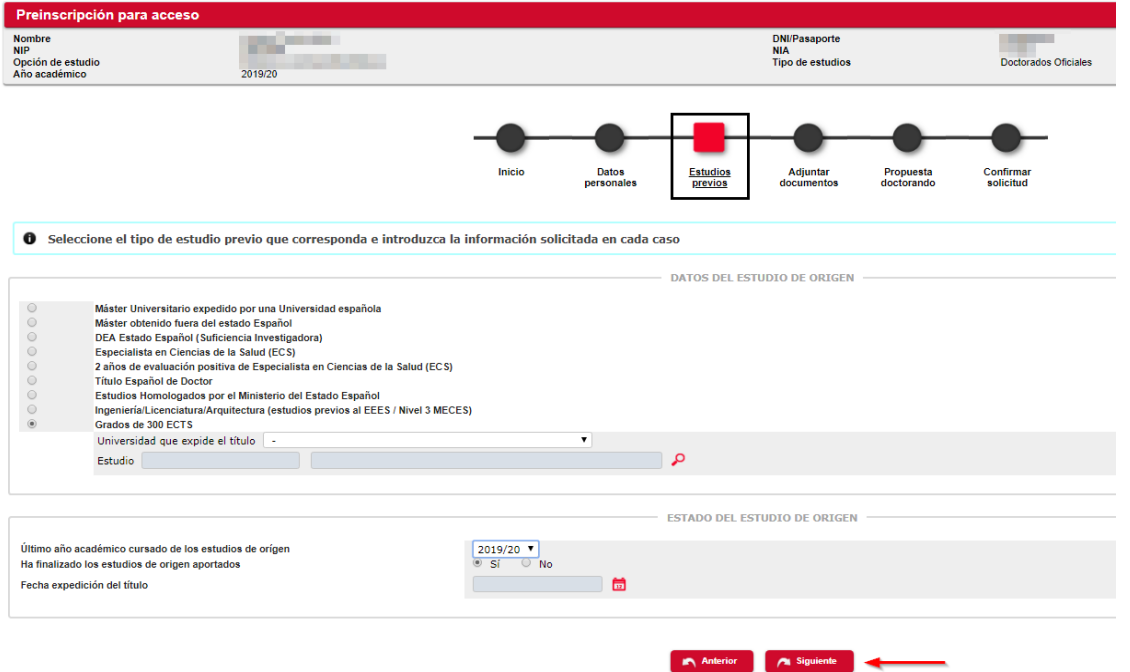

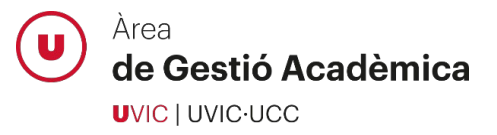

Si no has finalizado los estudios que te dan acceso al doctorado, debes indicarlo en el estado del estudio de origen y continuar el proceso de preinscripción. En la siguiente pantalla, en los apartados de *Título / resguardo del título de máster* y de *Certificado Académico Personal / Suplemento Europeo al Título del título de máster*, deberás adjuntar tu expediente actual. Si eres admitido/a en el programa, podrás realizar una reserva de plaza y cuando finalices los estudios de origen podrás presentar la documentación de acceso y matricularte definitivamente.

## <span id="page-6-0"></span>10. Adjunta la documentación necesaria

Adjunta toda la documentación **marcada como obligatoria** y compleméntala, si procede, con el resto de documentos indicados en el desplegable.

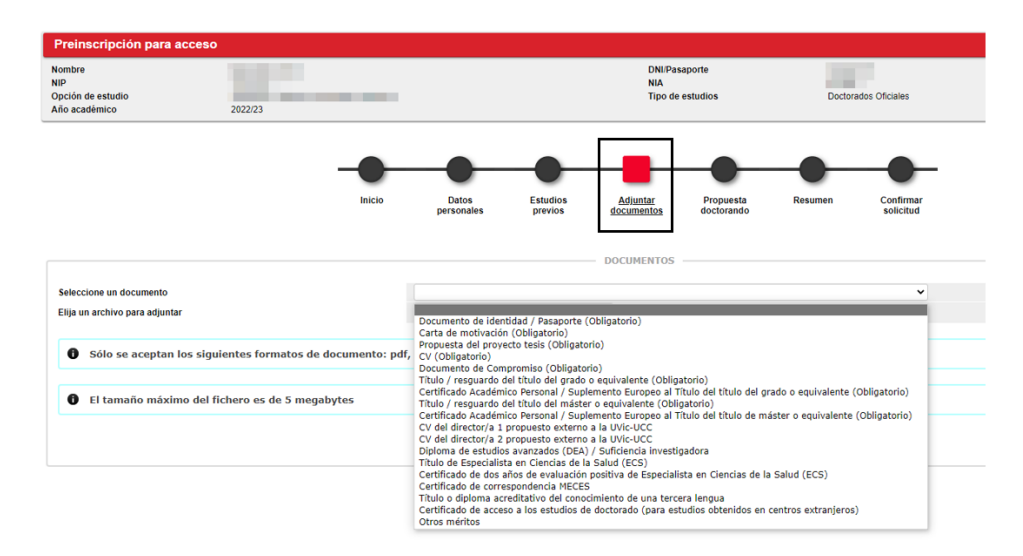

## <span id="page-6-1"></span>11. Propuesta del doctorando/a

En este apartado puedes realizar una propuesta de dirección de tesis y seleccionar la línea de investigación a la cual quieres inscribir tu proyecto de tesis. Si en el momento de hacer la preinscripción a estudios de doctorado todavía no dispones de esta información, puedes omitirla.

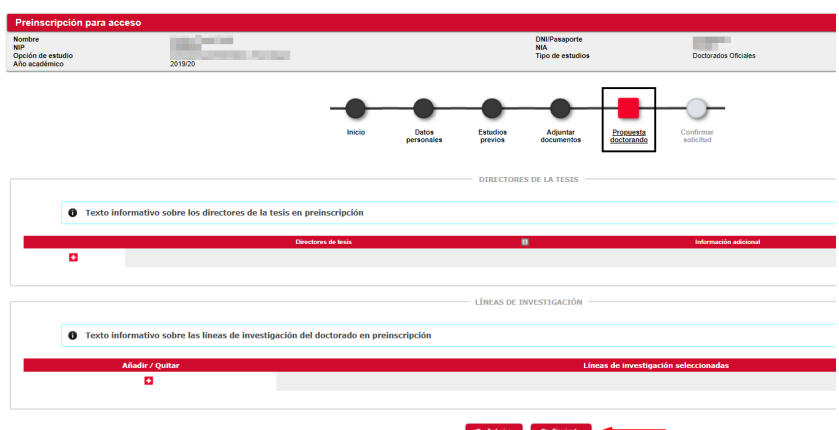

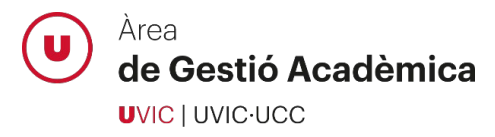

ſ

Si el director/a de tesis pertenece a la UVic-UCC, utiliza la opción de búsqueda (icono de la lupa) y selecciónalo. Si el director/a es externo a la institución, informa manualmente el nombre, apellidos y correo electrónico.

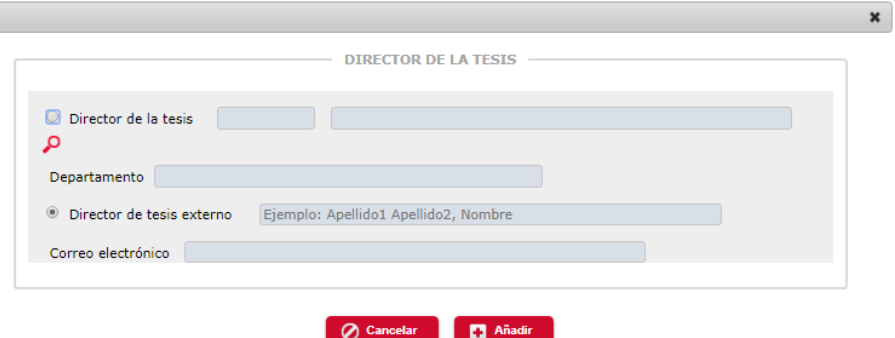

Selecciona la línea de investigación a la cual quieres inscribir tu proyecto de tesis, si procede:

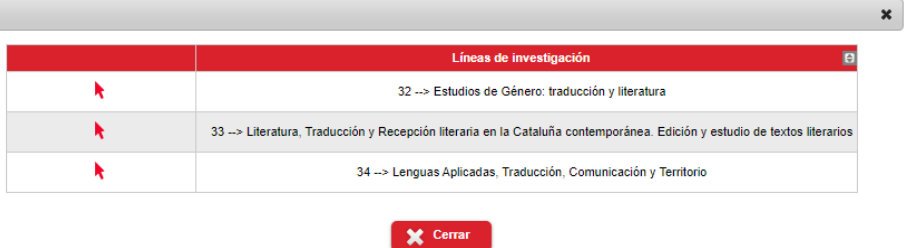

#### <span id="page-7-0"></span>12.Revisa toda la información y documentación aportada

En esta pantalla resumen podrás revisar toda la información y documentación aportada en el proceso de preinscripción. Si detectas algún error, puedes retroceder por los menús y corregirlo antes de confirmar tu solicitud de preinscripción.

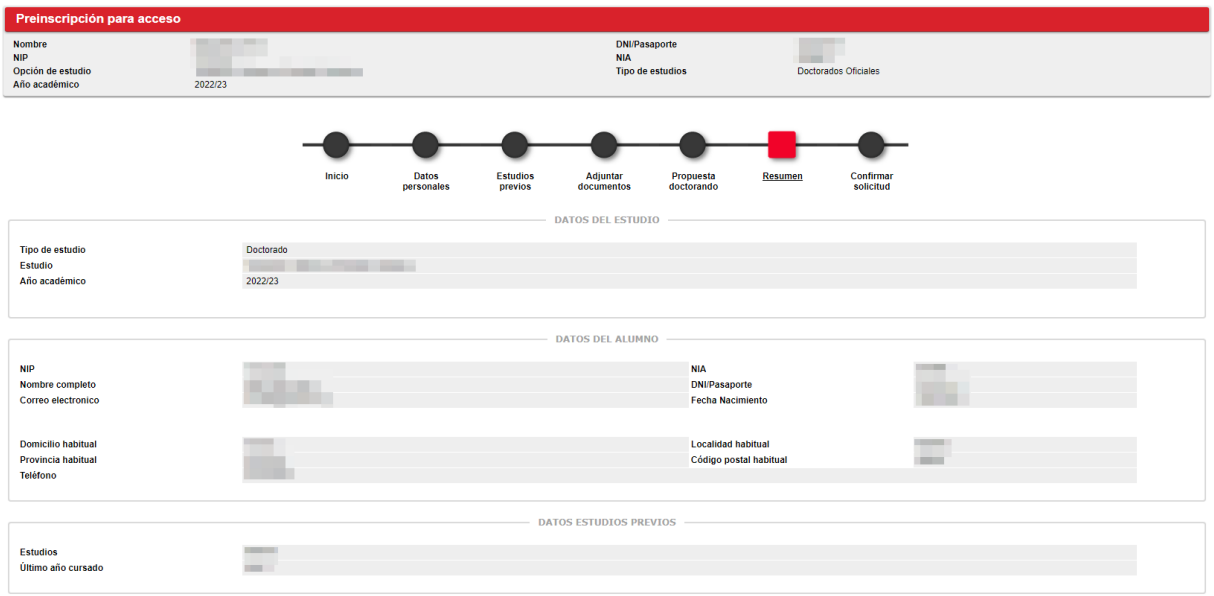

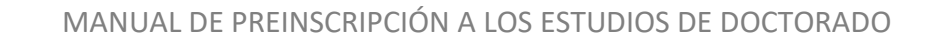

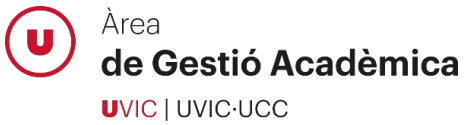

## <span id="page-8-0"></span>13. Confirma la solicitud de preinscripción

Cuando llegues a esta pantalla, habrás finalizado correctamente tu solicitud de preinscripción a los estudios de doctorado. Podrás imprimir y enviarte per correo electrónico el resguardo de la preinscripción realizada.

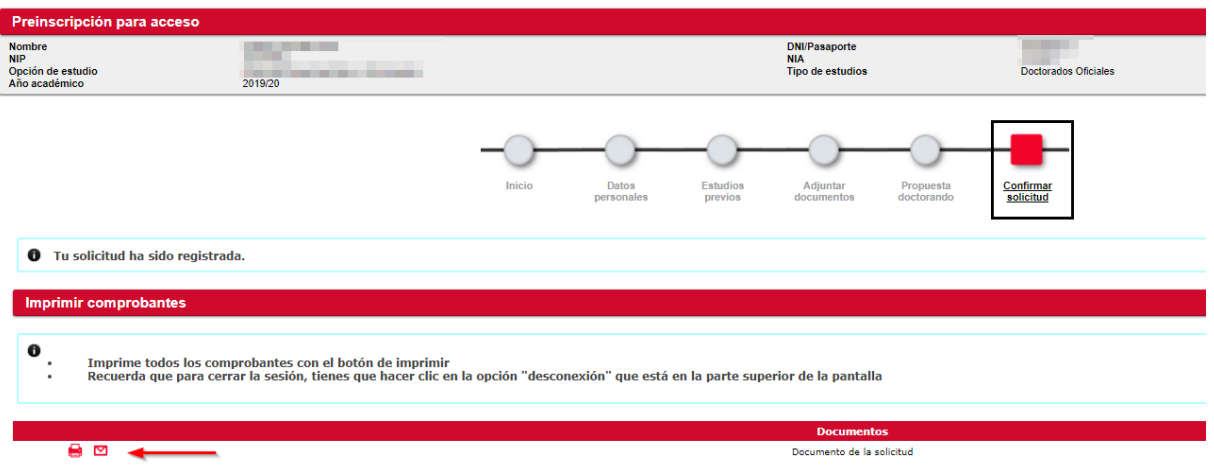

Podrás realizar el seguimiento de tu preinscripción accediendo a la aplicación del Campus Virtual *UAcadèmic > Masters universitarios y Doctorado > Preinscripción de doctorado*. En este apartado podrás consultar el estado de tu preinscripción, así como los comentarios u observaciones que el personal del Área de Gestión Académica quiera hacerte llegar en relación a tu solicitud de preinscripción.

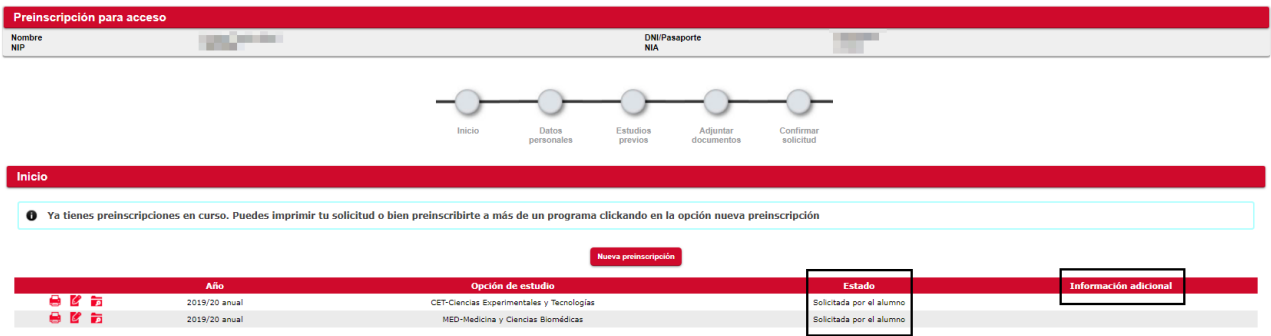

## <span id="page-8-1"></span>**Soporte del personal del Área de Gestión Académica**

Si en cualquier momento del proceso tienes alguna duda o se produce un error de la aplicación que no puedes resolver, contacta con el personal de soporte del Área de Gestión Académica:

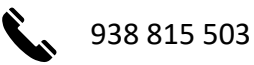

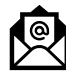

[doctorats@uvic.cat](mailto:doctorats@uvic.cat)